### **How to Transfer a Member**

1. Go to the Chapter Portal

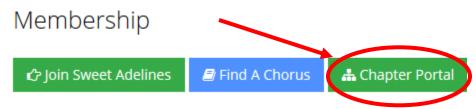

2. Select Chapter Members

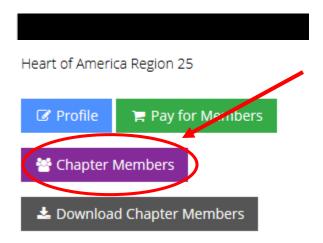

3. Click "Search All Individuals to find the member's SAI account

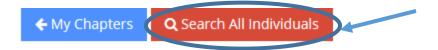

# Chapter Members

a. You can search by Record Number (their member ID) or first and last name.

## Individual Search

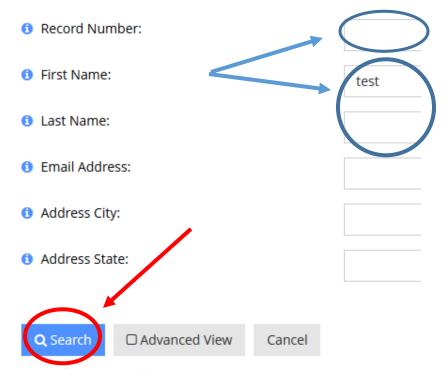

 a. If you cannot find the member, they do not have a Sweet Adelines account. Click "Add New Member" to add them to the system or email member@sweetadelines.com if they should have an account.

#### Cannot Find Someone?

To avoid duplicates in our database please do an exhaustive search before adding an individual.

Add New Individual +

4. Once you have found the right member, click "Transfer" under their name.

## Individual Search

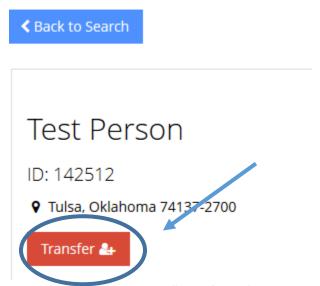

5. A pop-up will appear. Click "Transfer to (Chorus Name)" to transfer the member.

Transfer this individual to one of your chapters.

Stop. Are you sure the individual wants this?

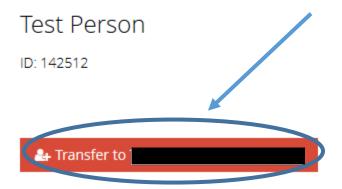